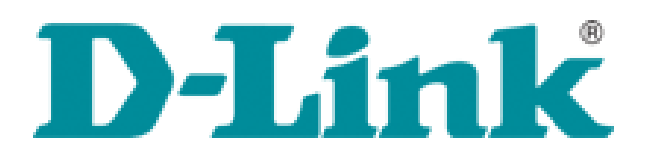

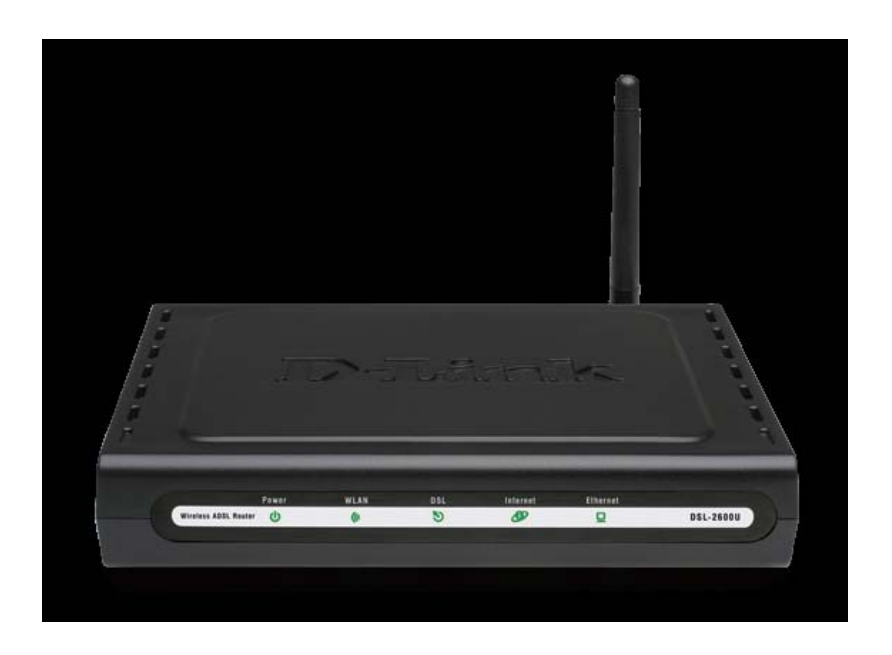

# **DLink DSL2600U**

Kablosuz G ADSL2+ Router **(**Ver. C1 için**)**

ADIM ADIM KURULUM KILAVUZU

 $\epsilon$ 

## **CİHAZIN BAĞLANTILARINI YAPMAK**

‐ Cihazınızı aşağıdaki şekilde gösterilen şekilde bağlantılarını yapınız ve cihazınızın arkasında bulunan **switch** butonuna basarak cihazınızı çalıştırınız.

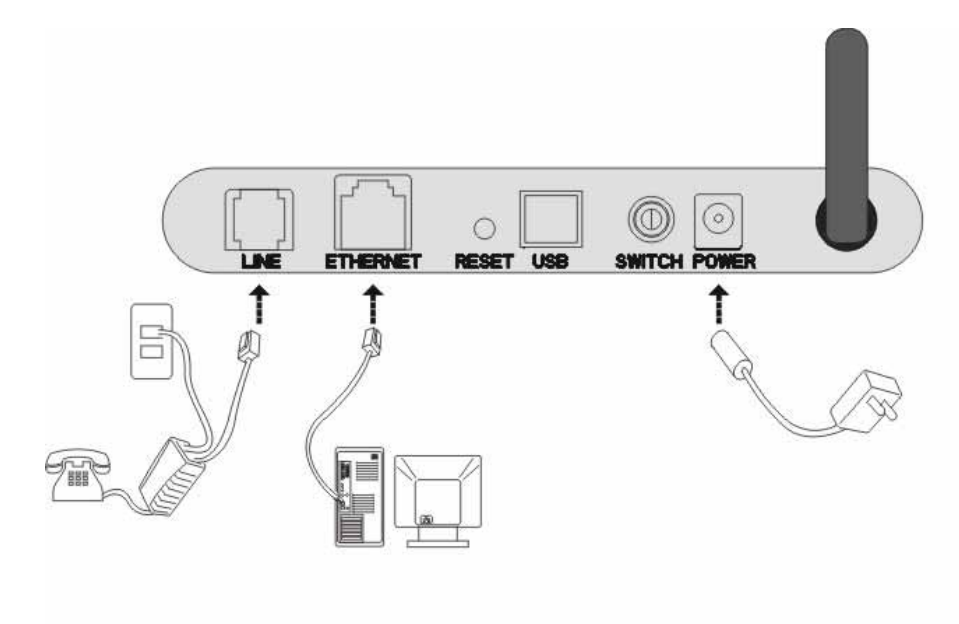

*Şekil 1:* 

# **CİHAZIN ÖN PANELİNDEKİ LED'lerin ANLAMI**

- ‐ Cihazınızın switch düğmesine bastıktan yaklaşık 2 dakika sonra cihazın ön tarafındaki ışıkların durumunun aşağıda şekilde gösterilen ışıkların yandığına emin olun. Bu ışıklar;
	- 1. Power : Cihazınızda elektrik olduğunu gösteren led.
	- 2. WLAN : Wireless yayının yapıldığını gösteren led.
	- 3. DSL : ADSL hattınızın açık ve çalışır durumda olduğunu gösteren led.
	- 4. Internet : ADSL kurulumunu tamamladıktan sonra internet bağlantınız hazır olduğunu gösteren led. (**kurulum bittikten sonra yanacak**)
	- 5. Ethernet : Bilgisayarınıza modeminizin ethernet kablo ile bağlı olduğunu gösteren led.

## **WEB ARAYÜZÜNÜ KULLANARAK MODEMİNİZE ERİŞİM ve AYARLARIN YAPILMASI**

- ‐ Cihazınızın ışıklarını kontrol ettikten sonra, Internet Explorer'ı açın ve adres kısmına modem IP'si olan **192.168.1.1** yazıp **ENTER** tuşuna basınız.
- ‐ Karşınıza kullanıcı adı ve şifre kısmı gelecektir. Kullanıcı adına : **admin** Şifre kısmına : **admin** yazarak **OK** butonunu tıklayınız.

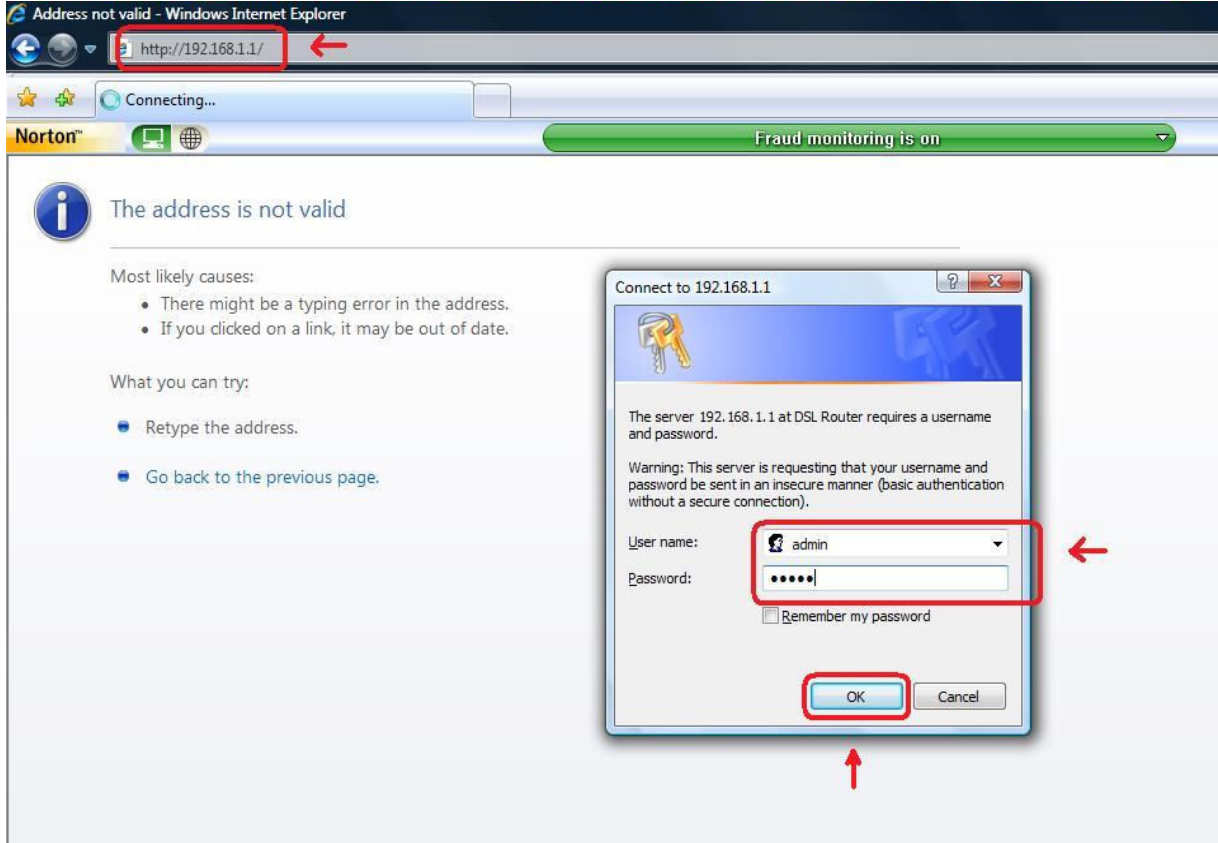

‐ **OK** butonuna tıkladıktan sonra karşınıza aşağıdaki sayfa gelecektir. Bu sayfadan **Quick Setup** butonuna basınız.

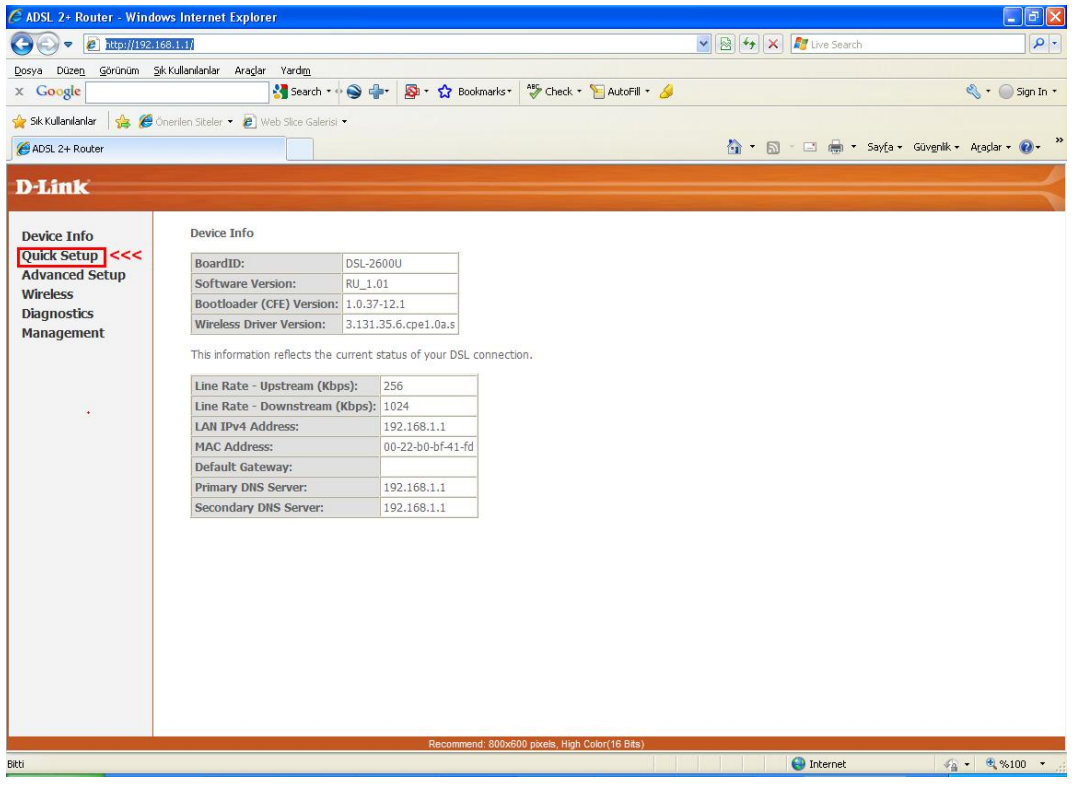

‐ Quick Setup menüsüne girince aşağıdaki sayfa karşınıza gelecektir. **DSL Auto‐connect** yanındaki işareti kaldırınız.

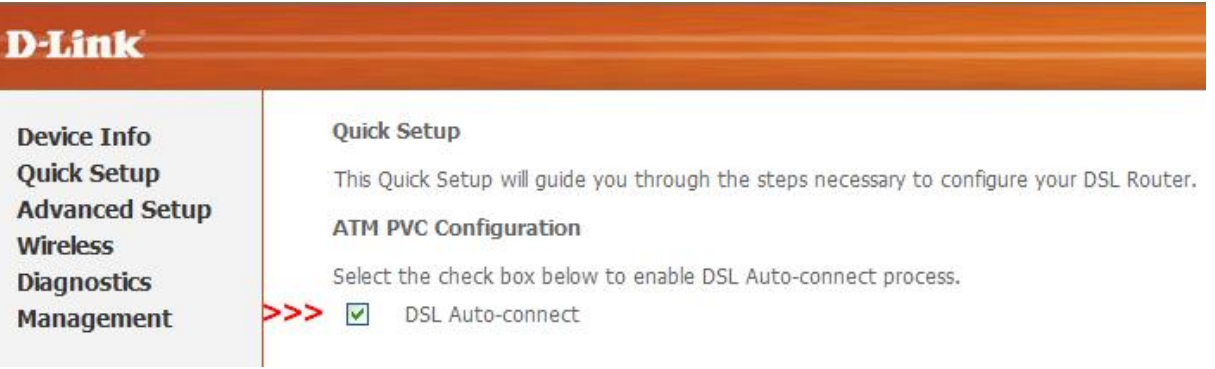

‐ Karşıza çıkan aşağıdaki ayarlar gelecektir. Bu ayarların içerisinden **PORT: 0,VPI: 8,VCI:35** yapınız. **Enable Quality of Service** işaretleyiniz. **Next** butonunu tıklayınız.

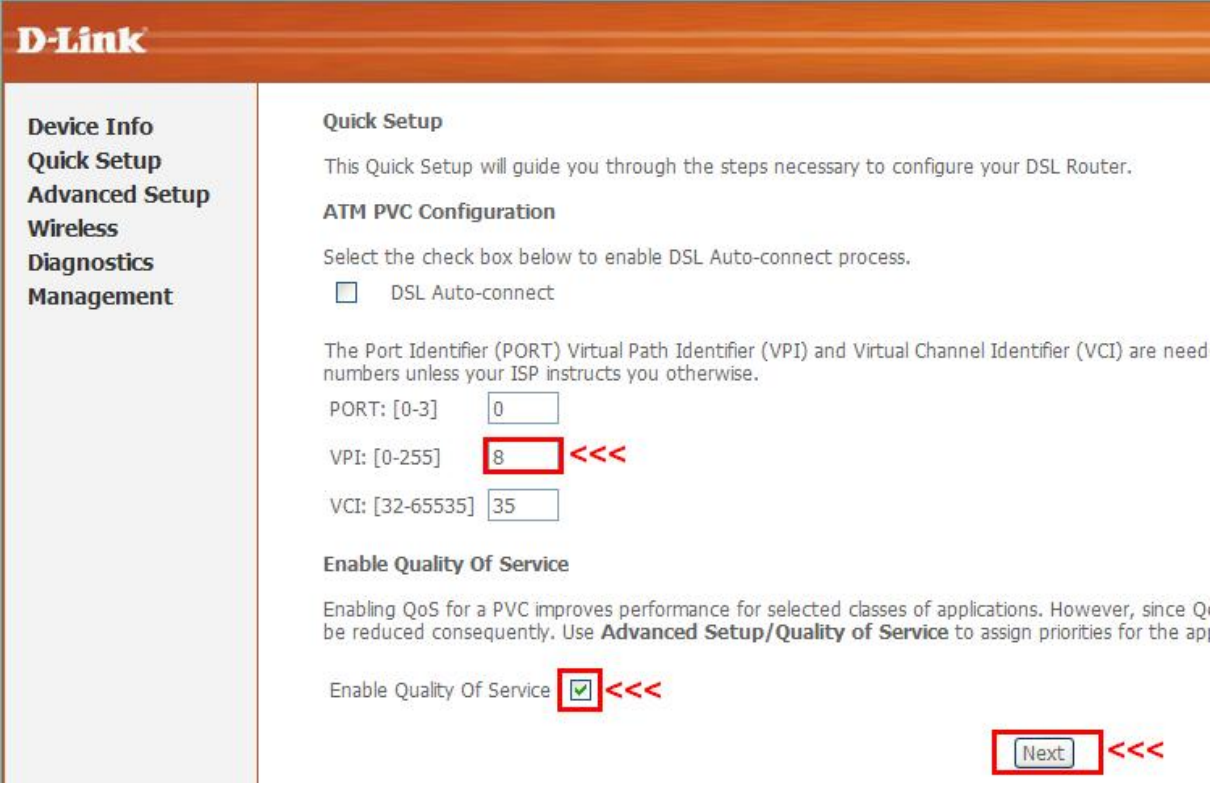

‐ Karşınıza çıkan Connection Type sayfasında **PPP over Ethernet (PPPoE)**'i seçiniz. Encapsulation Mode : **LLC/SNAP‐BRIDGING** olarak ayarlayınız ve **Next** butonunu tıklayınız.

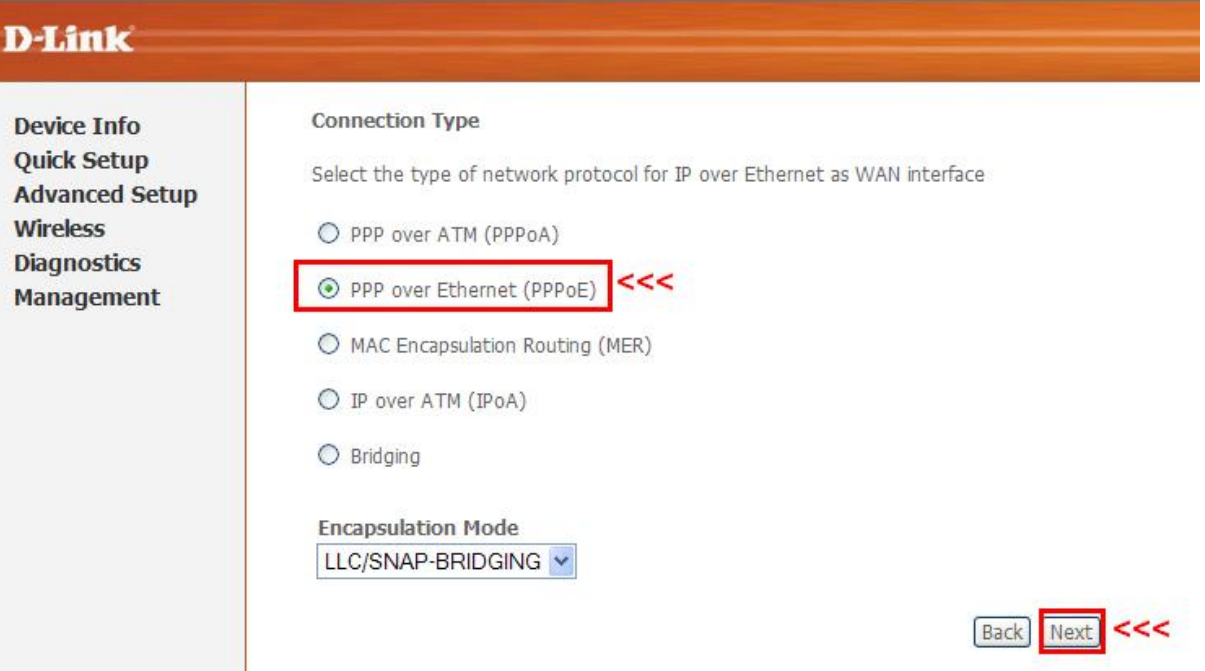

‐ Şimdi karşınıza gelen menüde İnternet hizmet Sağlayıcının (örn: Türk Telekom,Smileadsl gibi) size vermiş olduğu kullanıcı adı ve şifrenizi girmelisiniz. (**Örn : Kullanıcı adı: ahmet@ttnet, Şifre: 1234567**) **Next** butonunu tıklayınız.

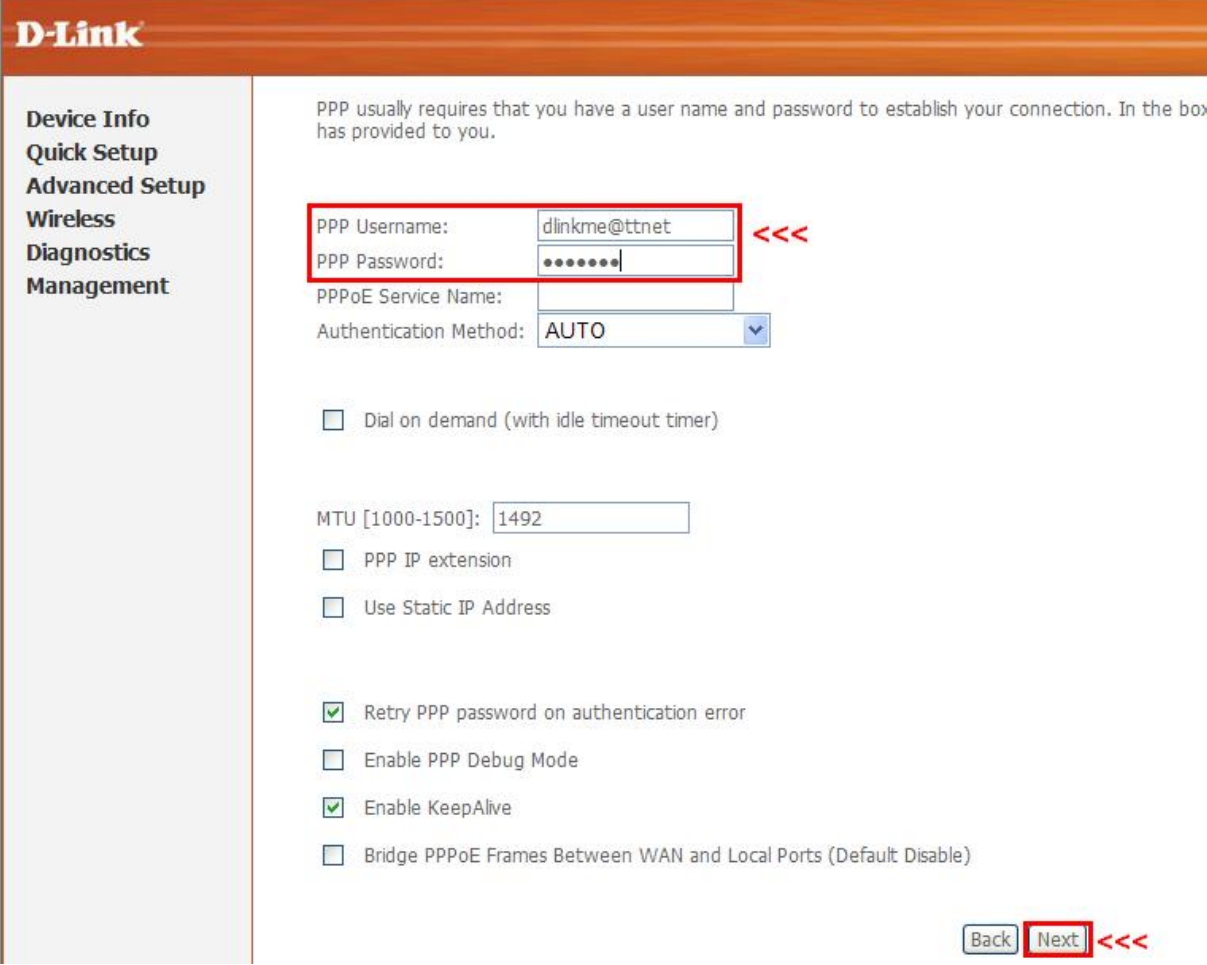

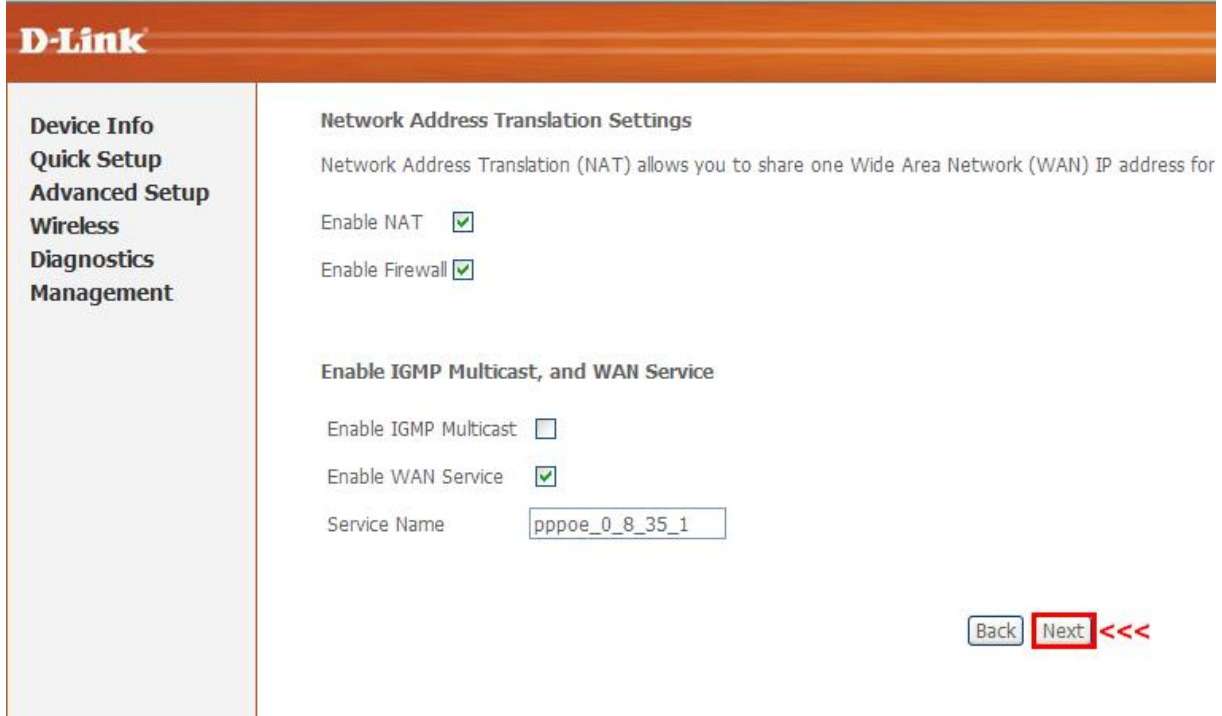

‐ Bu sayfada herhangi bir değişiklik yapmadan **Next** butonunu tıklayınız.

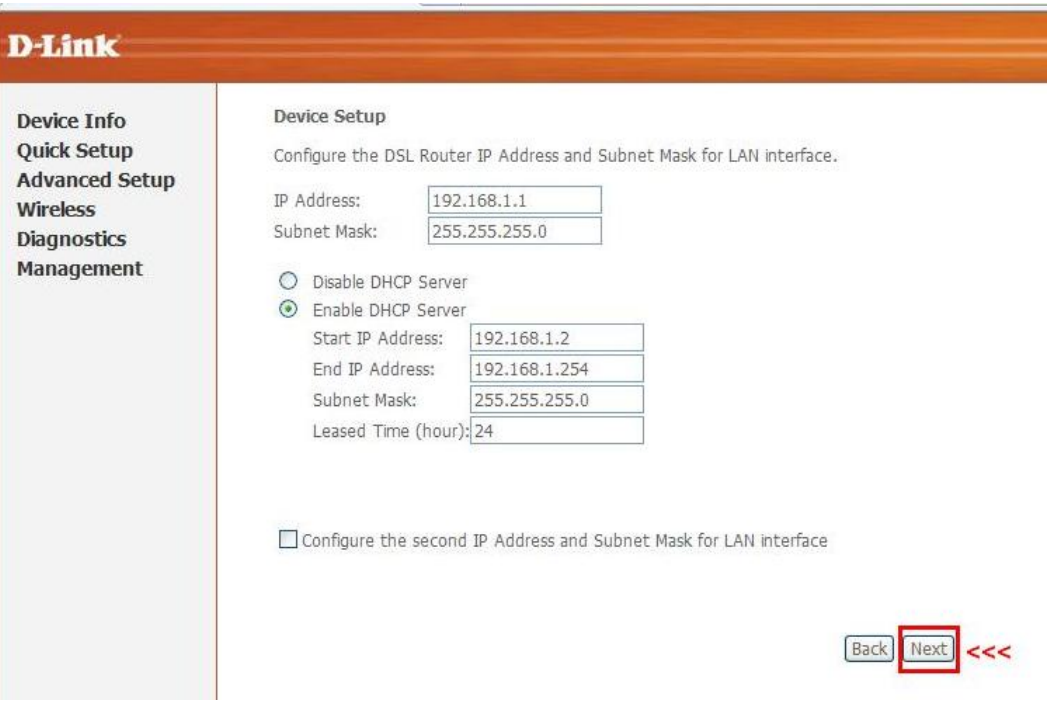

‐ Bu sayfada herhangi bir değişiklik yapmadan **Next** butonunu tıklayınız.

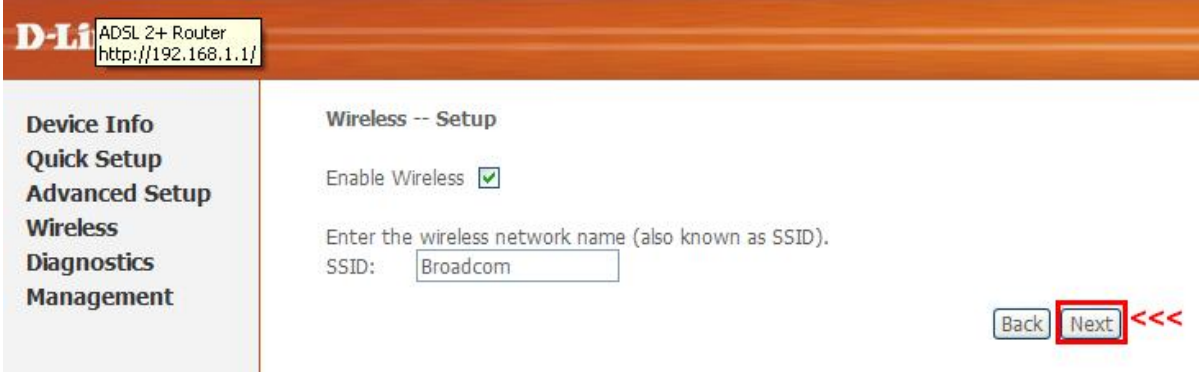

‐ Karşınıza çıkacak menüde yapmış olduğunuz ayarların özet tablosunu göreceksiniz. Alt taraftaki **Save/Reboot** butonuna tıklayarak ayarlarınızı kayıt ediniz.

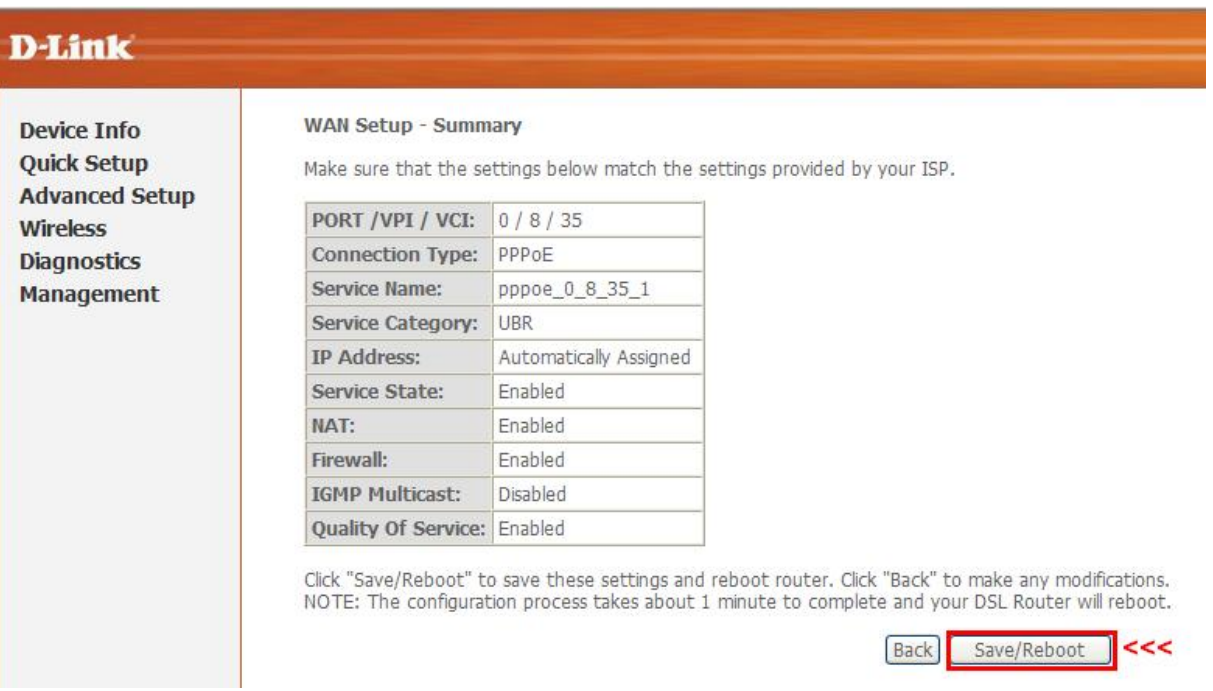

‐ Ayarları kayıt ederken 2 dakika boyunca beklemeniz gereken aşağıdaki uyarı yazısı gelecektir.

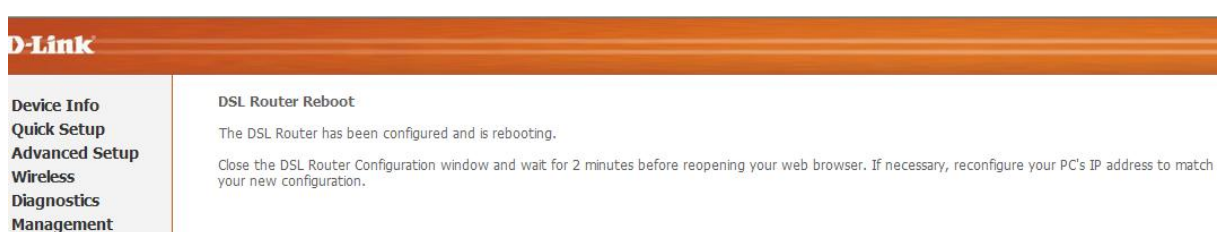

‐ Kayıt işlem bittikten sonra **Device İnfo** sayfası gelecektir. Bu sayfa içersinde **Default Gateway** bölümünde 85.xxx.xxx.x yada 78.xxx.xxx.x veya 88.xxx.xxx.x gibi bir IP adresini görmeniz gerekir. Eğer bu bölümde 172.xxx.xxx.x şeklinde bir IP adresi alıyorsanız. Kullanıcı adınızı yada şifrenizi yanlış yazmış olabilirsiniz TTNET'in **444 0 375** numaralı müşteri hizmetleri ile irtibat kurup kullanıcı adı ve şifre bilgilerinizi kontrol ettiriniz. Daha sonra ADSL modeme tanımladığınız ayarlarınızı düzeltiniz.

# **D-Link**

**Device Info Advanced Setup Wireless Diagnostics Management** 

#### Device Info

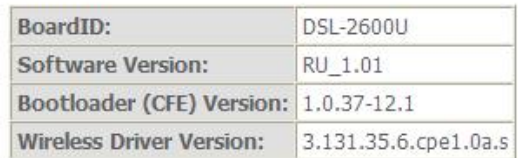

This information reflects the current status of your DSL connection.

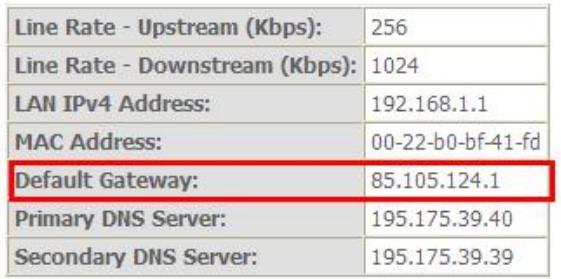

#### **KABLOSUZ AĞINIZIN YAPILANDIRILMASI**

‐ Kablosuz ağ ayarlarını yapabilmek için sol tarafta bulun menüden **Wireless'**i tıklayın daha sonra **Basic** menüsünü tıklayınız. Karşınıza çıkacak pencerede **Enable Wireless** kutucuğu işaretli olacak. **SSID** kısmında yazan **broadcom**'u silip istediğiniz bir isim veriniz. Bu isim sizin kablosuz ağları görüntüle dediğinizde modeminizin kablosuz ağ adı olarak görünecektir. Daha sonra **Country** listesinden **TURKEY**'i seçip alttaki **Save/Apply** butonunu tıklayınız.

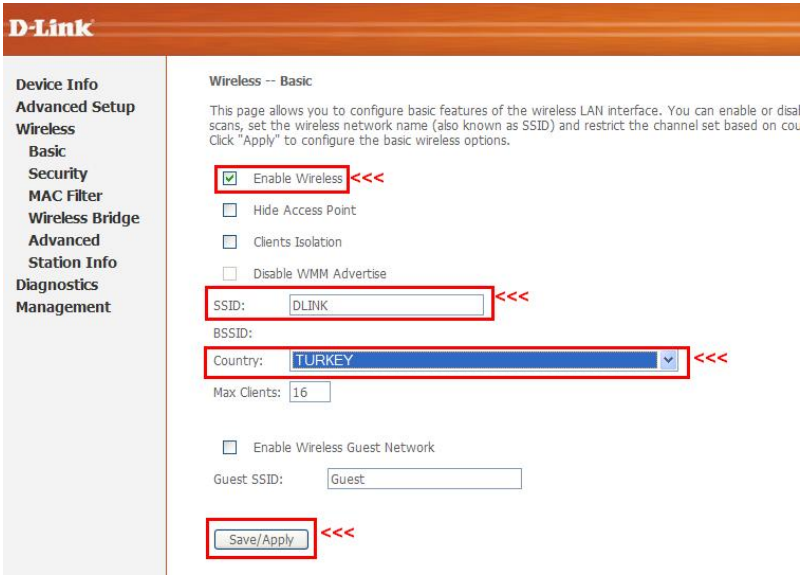

### **KABLOSUZ AĞINIZIN ŞİFRELENMESİ**

‐ Ayarlarını yapmış olduğunuz Kablosuz ağınıza şifrelendirmek için soldaki **Wireless** menüsü altındaki **Security** sekmesini tıklayınız. Karşınıza çıkan pencerede **SSID** sekmesinde sizin vermiş olduğunuz **AĞ** adını göreceksiniz. **Network Authentication** kısmında ok işaretine basarak şifrelendirme tiplerinden **Mixed WPA2/WPA‐PSK** olanı seçiniz.

‐ Şifrelendirme tipini seçtikten sonra alt tarafta oluşan **WPA Pre‐Shared Key**'in yanındaki kutucuğa en az 8 karakterli (tamamı rakam, tamamı harf veya her ikisinin karışımı), içerisinde türkçe karekter içermeyen ve küçük harfler ile şifrenizi yazınız. **WPA Group Rekey Interval** yanındaki kutucuktaki değer **0** olarak kalacaktır. **WPA Encryption** kutusunda **TKIP+AES** seçili olmalıdır. Alttaki **WEP Encryption: Disable** olarak bırakın ve **Save/Apply** butonunu tıklayın.

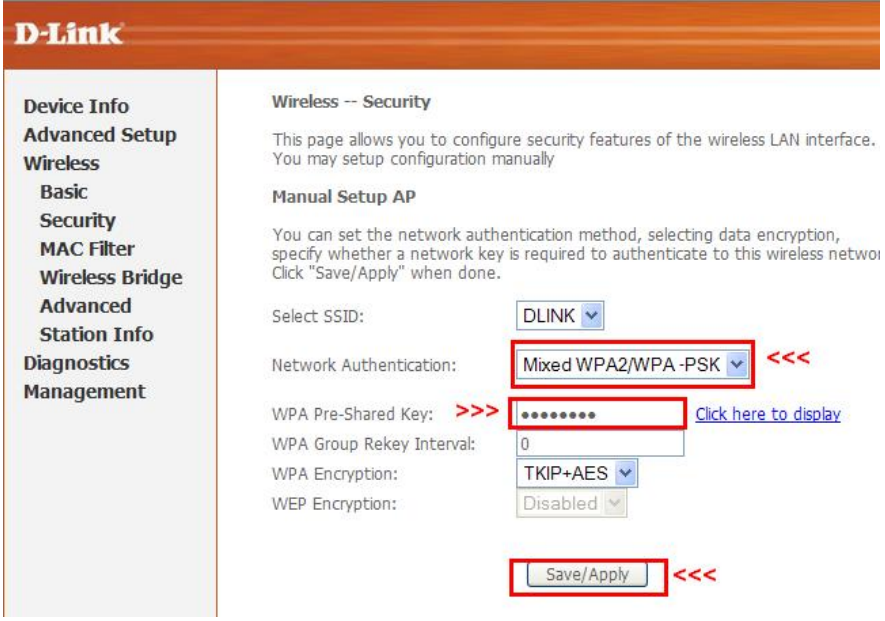

## **AYARLARINIZIN KALICI HAFIZAYA ALINMASI**

‐ ADLS ve Kablosuz ayarlarınız tamamlanmış oluyor, şimdi bu ayarların modemin kalıcı hafızasına kayıt edilip modenin yeniden başlatılmasını sağlamak için; Sol taraftaki **Management** menüsüne tıklayınız, açılan menüde **Save/Reboot** menüsünü tıklayınız, sağ taraftaki pencerede yine **Save/Reboot** butonuna tıklayınız.

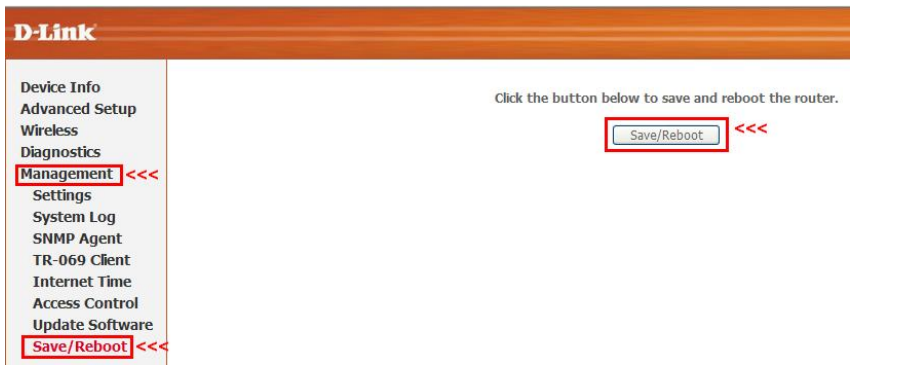

‐ Daha sonra karşınıza Modeminizin ayarların kaıt edildiğini ve kendisini yeniden başlatacağını işlemin 2 dk süreceğini gösteren bir menü çıkacaktır. Modem yeniden başlatmayı

tamamladıktan sonra **Device info** menüsü açılacaktır. Internet Tarayıcınızı kapatıp interneti kullanabilirsiniz ve şifrelendirmiş kablosuz bağlantısını kullanabilirsiniz.

**D-Link DSL Router Reboot Device Info Advanced Setup** The DSL Router has been configured and is rebooting. Wireless Close the DSL Router Configuration window and wait for 2 minutes before reopening your web browser. If necessary, reconfigure your PC's IP address to mal **Diagnostics** Management Settings System Log **SNMP Agent** TR-069 Client **Internet Time Access Control Update Software** Save/Reboot

#### Devam eden sorunlarınız için lütfen 0 212 289 56 59 D-Link Türkiye Ofisini haftaiçi 09:00- 18:00 **arası arayabilirsiniz.**

# **MODEMİNİZİ İYİ GÜNLERDE KULLANMANIZ DİLEĞİ İLE.**